## **Presto**

Follow the instructions below to connect Yellowfin to a Presto database.

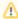

Yellowfin does not ship with the driver required for this connection due to licensing/paywall reasons. You will need to manually upload the driver through the Plugin Manager or Creating a Basic Data Source Connection.

1. Click on the **Create** button and choose the data source option.

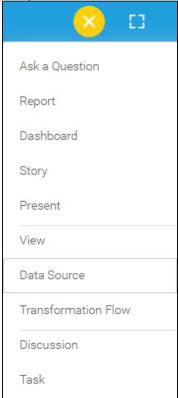

2. Select Presto from the database list

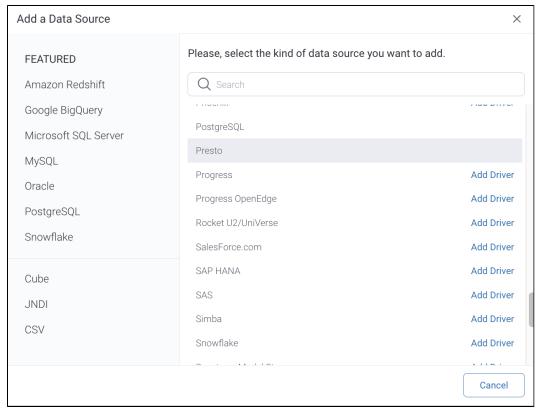

3. When the New Connection popup appears, provide a name and description for your database

| 4. <b>Connection String:</b> when selecting Connection String you have the same functionality as in Generic JDBC Data Sc |                                 |   |
|----------------------------------------------------------------------------------------------------|---------------------------------|---|
| How To Connect                                                                                                    | Operails Oconnection String     |   |
| . Presto configuration fields:                                                                                           |                                 |   |
| Authentication Adapter                                                                                                   | Standard Authentication         | ~ |
|                                                                                                    | ✓ Include Schema in SQL         |   |
| atabase Host                                                                                                    |                                 |   |
| atabase Port                                                                                                    | 8080                            |   |
| atabase Name                                                                                                    |                                 |   |
| JDBC Driver                                                                                                    | com.facebook.presto.jdbc.Presto | ~ |

6. Authentication Adapter: Specify an authentication method for the database adapter. More details Advanced Connection Editor.

Ø

- 7. Include Schema in SQL: Select this checkbox to add the schema name when addressing database tables in SQL queries.
- 8. Database Host: Enter the name or IP address of the server hosting the Presto database.
- 9. Database Port: The TCP/IP port number used for this database connection. The default port for this is 8080.

Database Port 8080

- 10. Database Name: Specify the name of the database containing the required data.
- 11. JDBC Driver: The JDBC driver talks to your Presto database.
- 12. Username: Enter the username of your database account.
- 13. Password: Provide the password of the above account.
- 14. Toggle Advanced Settings to see more settings.

User Name

Password

## Advanced Settings

15. Once you have completed your connection information, you will have several options:

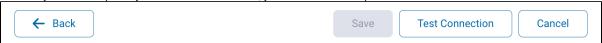

- a. Back: This will navigate to the database selection.
- b. Cancel: This will close the New Connection popup.
- c. **Test Connection:** This will test the connection parameters you provided to ensure it can connect to your database. If the connection is successful, an indicator will appear and you will be able to save the connection.

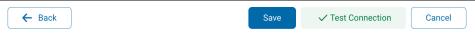

d. Save: This will allow you to save your connection and navigate to the Success page.

Add a Data Source 

Data Source Saved

You successfully made your data connection.